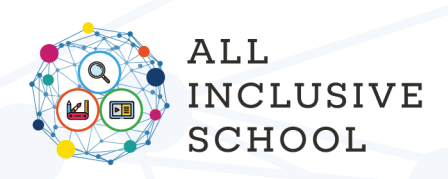

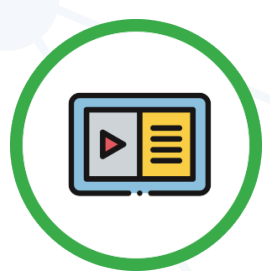

# **SOCIAL BOOKS CREATOR**

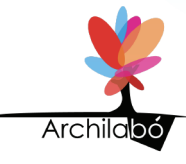

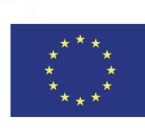

Co-funded by the Erasmus+ Programme of the European Union

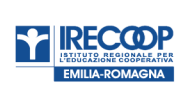

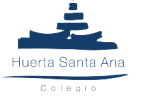

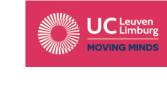

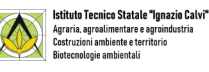

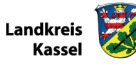

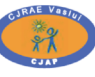

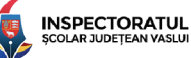

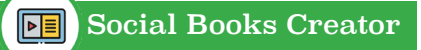

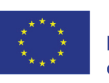

## **INDICE**

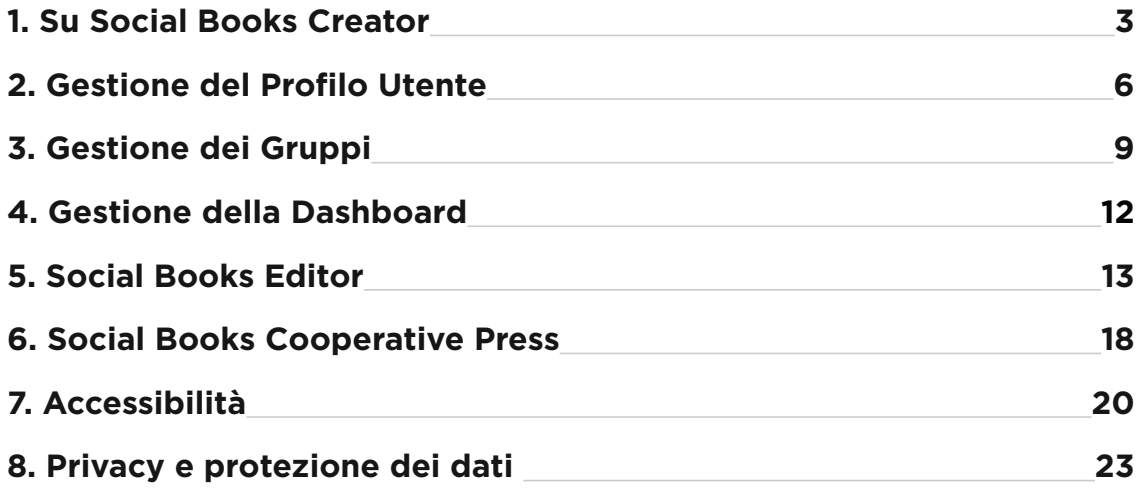

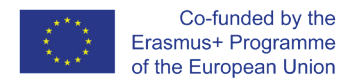

## **1. Su Social Books CreatorHUHUM**

### **DA DOVE ARRIVA SBC?**

Social Books Creator è una web app progettata per la creazione di **risorse digitali altamente accessibili**, chiamate *Social Book* per via della loro **natura cooperativa**.

Social Books Creator è il terzo output realizzato dal partenariato del progetto Erasmus + All-Inclusive School, finalizzato a fornire ai docenti e agli educatori europei strumenti didattici ispirati da un approccio e da metodologie inclusive.

La web app è disponibile in tutte le lingue dei paesi partner (italiano, tedesco, olandese, rumeno, spagnolo) e in inglese.

L'idea di SBC si radica in una visione di **insegnamento e apprendimento come un processo intersoggettivo**, nel quale i ruoli di chi insegna e di chi impara si mescolano, in modo da rendere ogni studente parte attiva e consapevole del proprio stile cognitivo. Il quadro teorico pedagogico combina le **pratiche di apprendimento cooperativo** con le **competenze digitali,** al fine di ottenere risultati di apprendimento più inclusivi e significativi. Questo quadro è altamente rispondente all'era dell'innovazione digitale e fa riferimento a quelle teorie dell'apprendimento focalizzate sull'utilizzo di applicazioni web per scopi didattici e di apprendimento.

SBC consente una **scrittura collaborativa**, attraverso la creazione di un gruppo di autori, che può essere composto da un docente (o più di uno) e dagli studenti; possono scegliere insieme l'argomento del loro Social Book e co-costruirne i contenuti, il layout, la lunghezza ed altri aspetti tipografici.

3

 $\boxed{\blacksquare}$ 

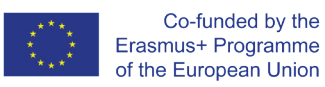

### **QUALI SONO GLI OBIETTIVI DI SBC?**

Social Books Creator non è un comune editor di testo come la sua prima apparenza potrebbe far pensare. E' più propriamente un editor di ebook, ottimizzato per la produzione di **risorse digitali aperte**, caratterizzate da **alta accessibilità** sia in termini di contenuti sia per quanto riguarda l'interfaccia utente.

I contenuti risultano accessibili se rispettano determinati stili tipografici e layout. Social Books **Editor** è progettato per fornire un layout peculiare, composto da blocchi successivi: intestazione, testo, liste, checklist, codice, citazioni, HTML, mappe concettuali, immagini.

Questi blocchi sono identificabili attraverso uno sfondo colorato e possono essere combinati e ordinati liberamente per costruire un libro di testo digitale personalizzato.

Per la stessa ragione, le opzioni di formattazione di ogni blocco sono ridotte in base a **parametri di usabilità**.

L'interfaccia utente (UI) di Social Books Editor mostra un colore primario, il verde, e utilizza Material Design come linguaggio visivo per garantire una completa comprensione di tutti gli elementi dell'interfaccia.

Di conseguenza la UI è semplice ed essenziale, le azioni importanti sono collocate in cima alla pagina e gli elementi sono definiti attraverso verbi di azione (rendendo possibile l'interazione tra uno screen reader e l'interfaccia).

## **CHI PUÒ BENEFICIARE DELL'USO DI SBC?**

Social Books Creator è gratuitamente disponibile per quei docenti ed educatori che vogliano sperimentare uno strumento digitale che mira alla **promozione dell'inclusione**.

Social Books è stato progettato per essere adatto a studenti con una disabilità intellettiva da lieve a moderata e per altri studenti con bisogni educativi speciali non caratterizzati da un elevato grado di severità.<sup>1</sup>.

*<sup>1</sup> Si veda la descrizione del gruppo target in ALL-IN IDENTIKIT a pagina 16.*

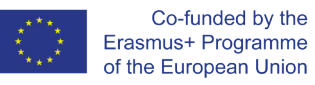

Tuttavia, grazie alle sue caratteristiche e grazie ai principi della Progettazione Universale per l'apprendimento, Social Books Creator è adatto per essere utilizzato con tutti gli studenti in classe, senza distinzioni. La web app è una guida efficace per l'organizzazione delle attività didattiche e di apprendimento perché rende possibile la **personalizzazione dell'interfaccia** e l'**integrazione con strumenti compensativi**.

Inoltre, il vantaggio principale di SBC riguarda il **processo di creazione**  di un Social Book piuttosto che un'attenzione esclusiva alle nozioni disciplinari.

Sulla base di queste considerazioni, nel secondo output intellettuale del progetto All-Inclusive School, All-In Teacher Kit, sono descritte alcune attività già definite che possono essere svolte con Social Books Creator.

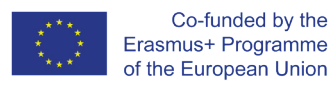

**The Second Property** 

# **2. Gestione del Profilo Utente**

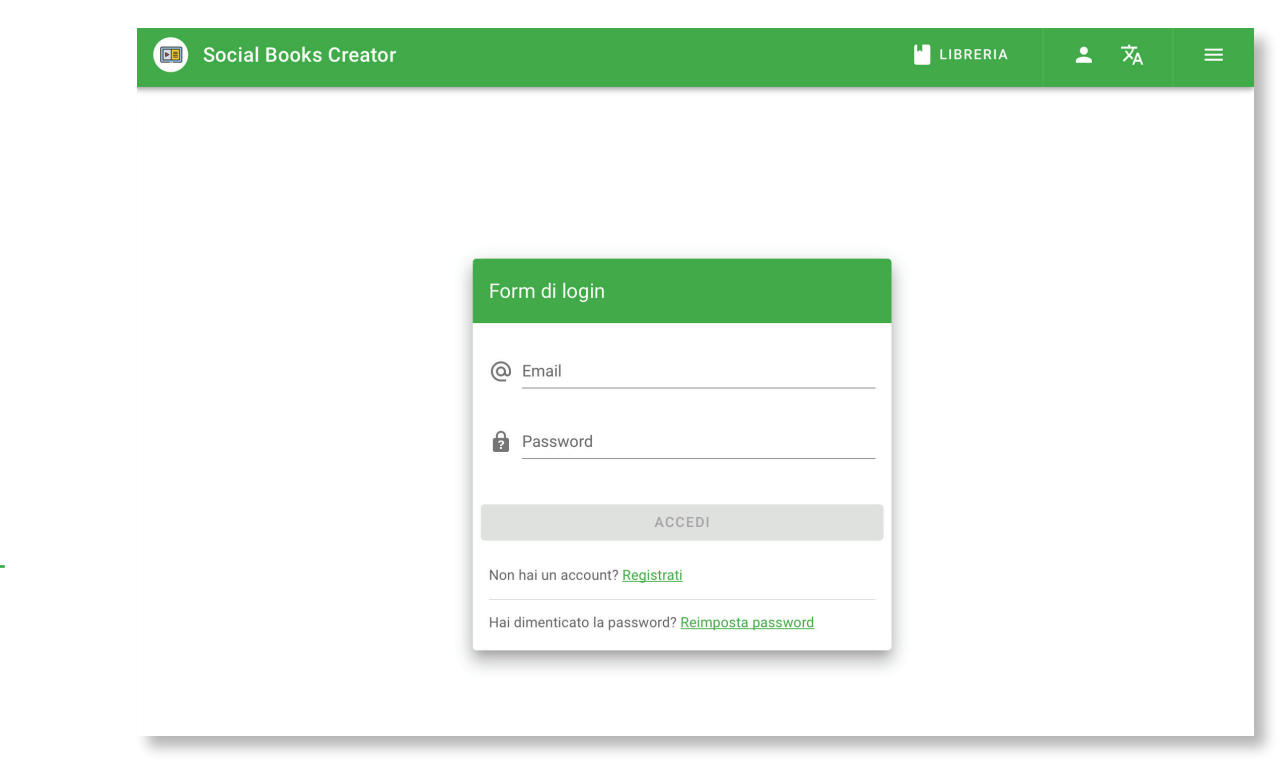

Per accedere al tuo profilo utente, puoi seguire due procedure:

- 01. Una volta che hai eseguito l'accesso a SBC, seleziona l'icona *Profilo* collocata nella barra del titolo, nella parte in alto a destra dello schermo, poi clicca *Profilo*;
- 02. Una volta che hai eseguito l'accesso a SBC, seleziona il pulsante del *menu ad hamburger*  nell'angolo in alto a destra dello schermo: sulla sinistra dello schermo si aprirà una barra di navigazione dalla quale puoi selezionare *Informazioni personali.*

*Profilo*

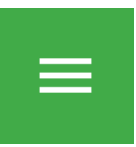

*Menu ad hamburger*

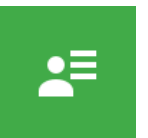

*Informazioni personali*

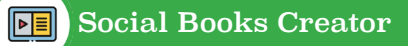

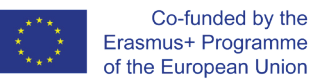

All'interno della sezione Informazioni Personali, puoi:

- **fornire informazioni personali** per completare le impostazioni del tuo account. Per editare la sezione delle tue informazioni personali:
	- ° seleziona l'icona della *Matita*: ti verrà chiesto di fornire alcune **informazioni obbligatorie** (in rosso) e alcune informazioni facoltative (in grigio). Anche le informazioni sulla tua organizzazione o sulla tua scuola sono opzionali.
	- seleziona *Salva* per registrare le tue informazioni.

Il tuo **nome** e **cognome** verranno visualizzati sia nell'angolo in alto a sinistra della barra laterale, sia nella sezione gruppi all'interno dell'area dei membri del gruppo (vedi la **sezione Gruppi** in §3).

- Se vuoi tenere traccia o ricevere i dati che hai fornito alla web app, puoi scaricarli selezionando *Scarica i tuoi dati personali* nell'area Sicurezza&Privacy.
- Caricare il tuo avatar oppure puoi decidere di rimuoverlo. L'immagine può essere caricata in tre diversi modi:
	- ° dalla memoria locale del tuo dispositivo;
	- ° utilizzando una url pubblica;
	- ° scattando una fotografia con la tua webcam.
- Impostare le tue **preferenze**:
	- ° scegliendo la **lingua di default** tra Inglese, Italiano, Spagnolo, Tedesco, Rumeno e Olandese;
	- ° abilitando o disabilitando i **suggerimenti**;
	- ° decidendo se e con quale frequenza desideri ricevere **mail e notifiche**.

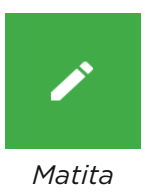

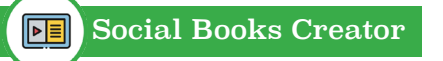

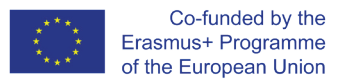

• Gestiscire la **tua password** e modificarla se necessario, dopo averla creata nella fase di registrazione. Seleziona *Cambia password*  nell'area Sicurezza&Privacy.

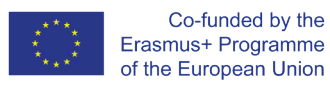

## **3. Gestione dei gruppi HINTER**

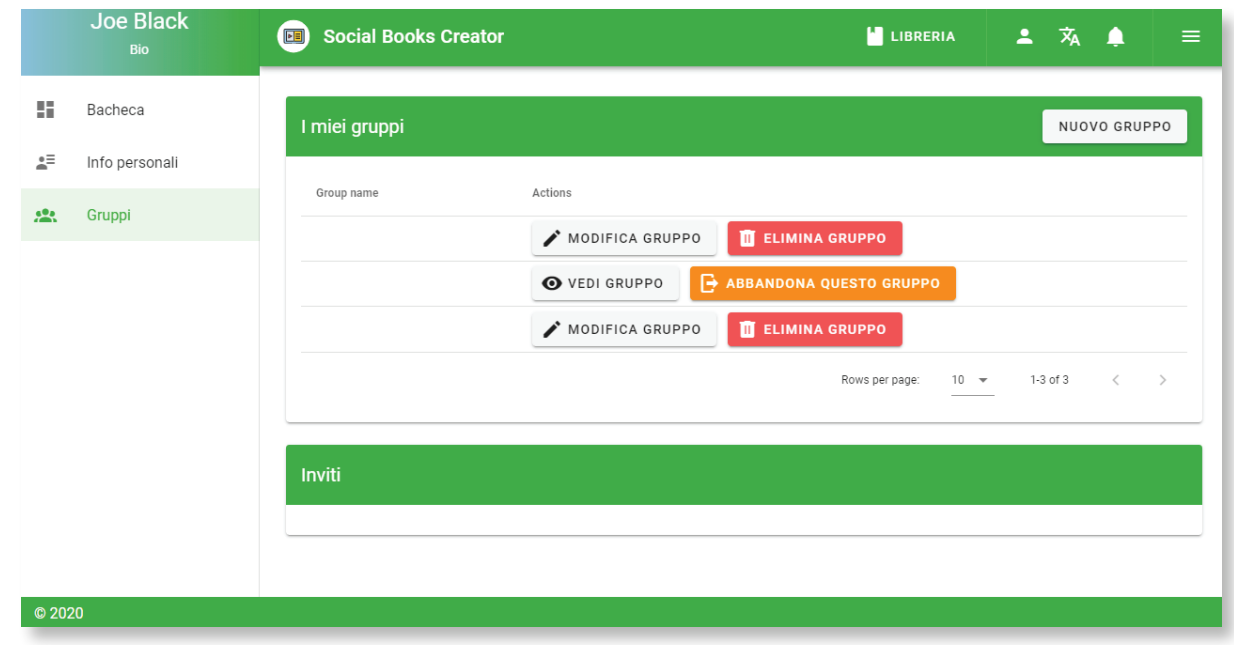

Per accedere alla sezione dei tuoi gruppi, devi accedere al tuo account SBC e selezionare il pulsante del *menu ad hamburger* nell'angolo in alto a destra dello schermo: sul lato sinistro comparirà una barra di navigazione, dalla quale potrai selezionare *Gruppi*.

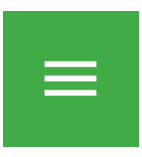

*Menu ad hamburger*

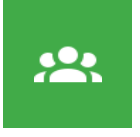

*Gruppi*

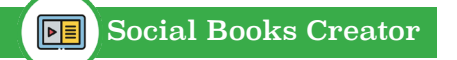

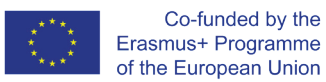

### **All'interno della sezione Gruppi puoi:**

- Creare un nuovo gruppo, cliccando sul pulsante *Nuovo Gruppo* e seguendo la procedura guidata che appare dopo aver cliccato. Ti verrà chiesto:
	- **scegliere un nome** per il gruppo;
	- ° **invitare altri utenti** per la scrittura collaborativa (è possibile farlo solo se conosci gli indirizzi e-mail degli utenti);
	- ° **condividere uno o più dei tuoi libri** con i membri.

Infine seleziona *Crea un nuovo gruppo*.

Gli utenti invitati possono vedere le attività del gruppo e editare i libri condivisi. Inoltre, puoi saltare le fasi di condivisione dei libri e decidere di farlo successivamente se sei l'amministratore di un gruppo creato da te (Vedi la **Gestione dei Gruppi** in §3).

- **Elimina un gruppo**, se sei l'amministratore, selezionando l'icona del *Cestino*.
- **Gestisci un gruppo**, dopo averlo creato. Questa funzione è disponibile solo se sei il proprietario/ creatore del gruppo e ti consente di:
	- ° **invitare** nuovi collaboratori (è possibile farlo solo se conosci gli indirizzi e-mail degli utenti);
	- ° **rimuovere** altri collaboratori;
	- ° accettare o negare **inviti in sospeso**;
	- ° cambiare **il nome del gruppo**;
	- ° definire le **impostazioni del libro** nell'editor principale (vedi le **aree di lavoro di SBC** in §5);

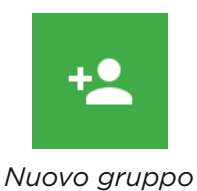

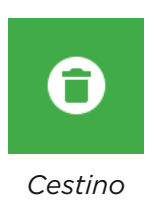

- ° accettare o respingere le **proposte di modifica** fatte dai membri del mediante l'area in fondo alla pagina del gruppo (vedi **Richiesta di approvazione di modifiche selettive** in §5 );
- ° **aggiungere uno o più dei tuoi libri** o **crearne uno nuovo** da zero, selezionando il bottone *Aggiungi un libro*. Il/i libro/i apparirà nell'area Libri del gruppo.
- Se sei un collaboratore del gruppo puoi:
	- ° **annullare l'iscrizione** al gruppo;
	- ° **editare** i libri condivisi (vedi **Salva il tuo Social Book** in §5).

Infine, qui puoi trovare una **lista dei libri condivisi del gruppo**.

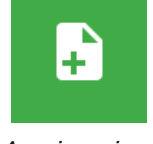

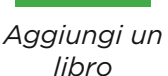

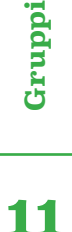

Co-funded by the Erasmus+ Programme of the European Union

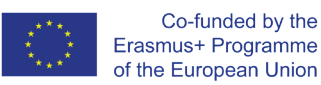

**Hilling** 

# **4. Gestione della Dashboard**

## **(PAGE COMING SOON)**

Per accedere al tuo pannello di controllo, devi eseguire l'accesso al tuo account SBC e selezionare il pulsante del *menu ad hamburger* nell'angolo in alto a destra dello schermo; sul lato sinistro dello schermo apparirà una barra di navigazione dove puoi selezionare *Dashboard*.

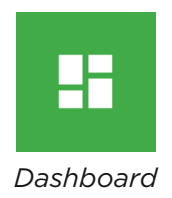

### **All'interno della dashboard puoi:**

- gestire i **libri** che hai **creato**,
- gestire i libri che stai **seguendo**,
- gestire i libri che stai **editando** e i tuoi **gruppi** (per maggiori informazioni, vedi la sotto-sezione gruppi).

**12Dashboard**

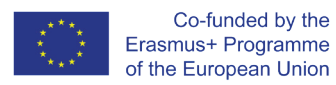

## **5. Social Books Editor** <u>For the part</u>

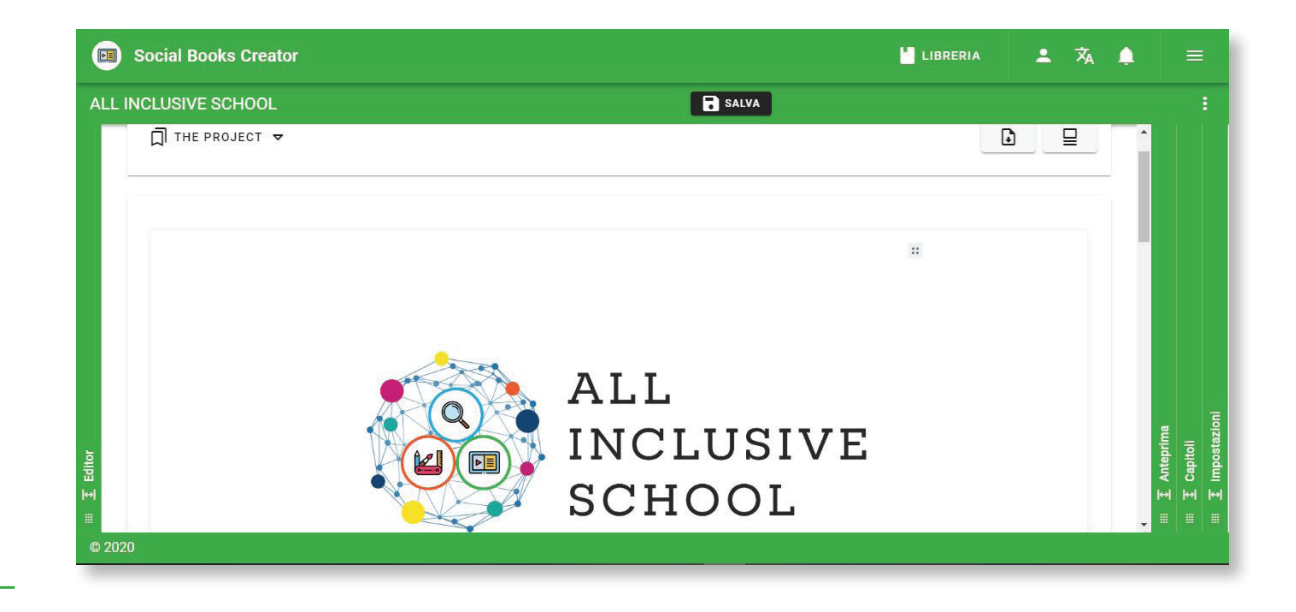

**13Editor**

Social Books Editor è la piattaforma di Social Books Creator (SBC) che ti consente di creare *Social Book*: libri digitali elaborati grazie alla collaborazione tra utenti multipli registrati con SBC. I Social Book sono specificamente progettati per attività educative; possono essere utili strumenti per favorire l'**apprendimento collaborativo e inclusivo** tra studenti, così come per creare manuali e strumenti didattici per docenti ed educatori.

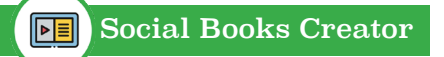

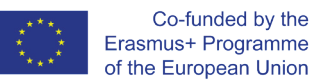

### **CREARE UN SOCIAL BOOK**

Una volta completata la registrazione ed eseguito l'accesso a SBC, per creare un Social Book devi:

- cliccare sul pulsante *Crea un nuovo libro*, che puoi trovare sul lato destro nella home page dell'editor;
- inserire le **informazioni richieste**: titolo del libro, licenza CC licence e un abstract opzionale. Questi elementi possono essere modificati in ogni momento attraverso l'area **Impostazioni**, finché il Social Book non è concluso e completato;
- puoi **cominciare a scrivere** il tuo Social Book.

È possibile creare un Social Book anche condividendolo direttamente con un **Gruppo** già esistente. Puoi richiedere la collaborazione condividendo un nuovo libro solo se sei l'**amministratore** del Gruppo. In questo caso devi:

- cliccare sul *menu ad hamburger* e andare nella sezione Gruppi;
- Selezionare il gruppo con il quale desideri creare il libro e cliccare sul pulsante *Modifica* (icona della matita);
- cliccare sul pulsante *Aggiungi Libro*;
- poi cliccare sul pulsante *Crea un nuovo libro* e seguire le fasi successive.

Come membro del gruppo selezionato e nuovo **collaboratore**:

- sarai informato con una **notifica** sul tuo account e invitato a collaborare al nuovo Social Book;
- avrai la possibilità di **modificare** il contenuto del Social Book e di **richiedere conferma** delle modifiche eseguite al creatore del libro attraverso l'area Capitoli;
- le tue modifiche verranno inviate attraverso una notifica all'autore, che potrà confermare o declinare i cambiamenti fatti dai membri del gruppo.

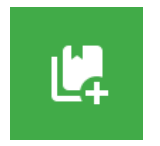

*Crea un nuovo libro*

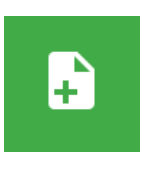

*Aggiungi libro*

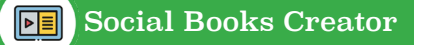

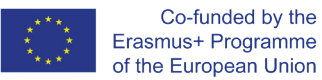

## **SALVA IL TUO SOCIAL BOOK**

Una volta completato l'editing del Social Book, devi salvare il tuo lavoro cliccando sul pulsante *Salva* sulla destra dell'area dell'Editor.

Nel caso in cui tu stia lavorando su un Social Book come collaboratore (dunque non sei l'autore che lo ha creato), devi fare una **richiesta di approvazione** all'autore delle modifiche apportate, in modo da poterle condividere con gli altri collaboratori. Salvando le modifiche nell'area dell'Editor, infatti, esse saranno visibili solo nella tua versione del Social Book. La richiesta di approvazione delle modifiche può essere inviata dall'**area Capitoli**, in corrispondenza con il capitolo nel quale sono state apportate le modifiche.

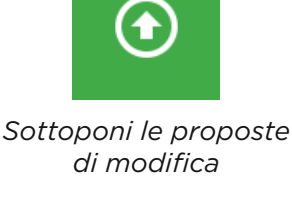

### **Richiesta di approvazione di modifiche selettive:**

- apporta le tue modifiche e salva la tua versione nell'Editor;
- - vai all'**area Capitoli**;
	- clicca sul pulsante *Sottoponi le proposte di modifica* corrispondente al capitolo nella quale hai eseguito le modifiche;
	- l'autore riceverà una **notifica** della richiesta di modifiche, che può visualizzare nell'area Gruppi;
	- l'autore ha la possibilità di **accettare o rifiutare** le modifiche richieste;
	- se le modifiche vengono approvate, la versione aggiornata del capitolo sarà **condivisa** con tutti i collaboratori del Social Book.

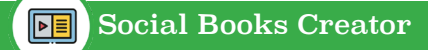

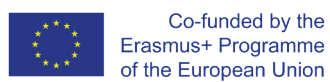

### **LE AREE DI LAVORO DI SBC**

Social Books Editor iè strutturato in 4 aree di lavoro: Editor, Anteprima, Capitol e Impostazioni:

- nell'area dell'**Editor** puoi inserire i contenuti nel layout;
- nell'**Anteprima** puoi visualizzare l'impaginato in modalità sfogliabile;
- l'area **Capitoli** ti consente di creare la struttura del libro inserendo i capitoli e i sotto-capitoli: hai la possibilità di inserire i titoli dell'indice e, una volta selezionati, di riferirli alle rispettive pagine nell'area dell'Editor;
- l'area **Impostazioni** permette di modificare le informazioni generali e para-testuali del libro, come il titolo, gli autori il gruppo di coscrittori, la copertina, le impostazioni di pubblicazione, l'abstract. E' inoltre possibile modificare le opzioni di formattazione qui disponibili: orientamento e dimensione della pagina, carattere, dimensione e colore dei testi.

## **LAVORARE NELL'AREA DELL'EDITOR**

Come illustrato in §1, l'interfaccia dell'**Editor** è stata progettata per essere lineare e intuitiva: appena entri nell'area di lavoro dell'Editor, puoi iniziare a scrivere i contenuti del libro.

Rispetto a molti editor di testo, il layout è strutturato in **blocchi**, funzionali a definire la formattazione del tipo di contenuto inserito. I blocchi sono formati da sezione omogenee di tipologia di contenuto; ogni tipo di blocco è distinto da un colore ed è intervallato con una **spaziatura** prima e dopo. In base a ciò che si desidera, sia i colori sia le spaziature possono essere disattivate attraverso il pulsante nella barra degli strumenti di pagina, dove è collocato il pulsante Salva.

Nel menu principale dell'**editor** puoi anche spostarti da un capitolo all'altro e **scaricare una versione .PDF** del Social Book. Rispetto a un stampato, il layout del Social Book nell'area dell'Editor

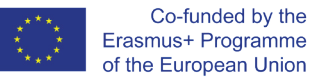

non è diviso in pagine, eccetto la versione che può essere esportata in .PDF per la stampa o la condivisione online.

La formattazione dei blocchi e la personalizzazione non sono il principale focus di SBC: come già spiegato in §1, l'obiettivo principale dell'applicazione è quello di creare strumenti didattici con **layout e contenuti accessibili**, piuttosto che quello di realizzare un manuale elaborato dal punto di vista estetico. L'attenzione alle diverse difficoltà di apprendimento e ai BES ha determinato la scelta di un formato di testo maggiormente limitato, al fine di favorire la leggibilità e la semplicità del layout.

## **SCRIVERE NELL'AREA DELL'EDITOR**

Queste sono le opzioni di formattazione disponibili:

- iniziando a scrivere, il contenuto sarà impaginato come se fosse testo normale, le singole parole possono essere formattate in **grassetto, corsivo** o con dei **link**, evidenziandole e selezionando l'icona desiderata;
- attraverso il pulsante *Aggiungi* puoi selezionare altre tipologie di possibili blocchi e aggiungere **altri tipi di contenuto** al layout: link, testo, titoli, elenchi puntati e numerati, checklist, separatore di testo o pagina, citazioni, stringhe di codice HTML, mappe concettuali e immagini;
- Attraverso il pulsante sulla destra di ogni blocco, puoi **spostare** il blocco in alto e in basso attraverso la pagina, **cambiare** lo stile di formattazione del blocco o **cancellarlo**.

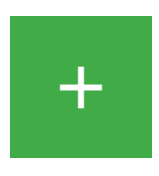

*Aggiungi* 

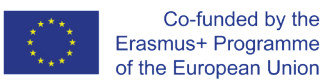

# **Hilling**

# **6. Social Books Cooperative Press**

**(PAGE COMING SOON)**

## 18

Social Books Cooperative press è un archivio di **risorse digitali aperte** create con Social Books Editor. È inoltre la prima pagina che visualizzerai una volta atterrato sulla web app.

Cosa sono le risorse digitali aperte? Sono delle risorse educative, ebook interattivi, caratterizzati dalla presenza di **differenti tipologie di contenuti digitali:** video, immagini, testo, messi insieme per produrre materiali di studio altamente accessibili, creati attraverso la collaborazione tra docenti e studenti.

Possono consistere in lezioni su misura o in compiti a casa assegnati o essere il risultato di una narrazione collaborativa e creativa.

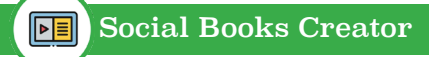

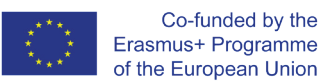

Le risorse presenti su Cooperative Press vengono rilasciate con una licenza aperta, per consentire a chiunque di riutilizzarle e modificarle. Quindi, durante la pubblicazione dei Social Books, gli autori decidono quale **licenza Creative Commons** è più appropriata.

Social Books Cooperative Press è composta da 4 sezioni in sequenza, raggiungibili attraverso lo scorrimento della pagina:

- l'area di ricerca
- gli ultimi Social Books pubblicati
- gli ultimi Social Books più letti
- l'area delle storie di autore

All'interno della pagina di SBCP sarà possibile registrarsi a Social Books Editor. Successivamente, la tua fantastica esperienza con Social Books Creator potrà effettivamente cominciare!

**19Editor**

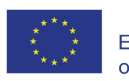

# **7. Accessibilità1**

Come descritto nell'introduzione, **Social Books Creator** è progettato per essere una web app che permette di creare **contenuti digitali accessibili.** Nello sviluppo di SBC l'accessibilità è stata inoltre ricercata dal punto di vista **dell'interfaccia e dell'esperienza dell'utente**, al fine di essere adeguata ai bisogni di apprendimento degli studenti con **disabilità intellettiva lieve** e dei loro docenti. Anni di iniziative di promozione e consapevolezza sul tema dell'inclusione scolastica degli studenti con bisogni educativi speciali hanno reso chiaro come ciò **che è necessario per qualcuno può essere utile anche per gli altri**, come dichiara il W3C.

Con questa filosofia alle spalle, SBC ha raggiunto i seguenti **obiettivi**:

- personalizzazione dei **contenuti**
- personalizzazione dell'**interfaccia utente**
- disponibilità di **strumenti compensativi** integrati nella web app
- promozione dell'**apprendimento collaborativo**

<u>For the set</u>

<sup>1</sup> *https://www.w3.org/TR/WD-WAI-PAGEAUTH/ https://www.w3.org/TR/WD-WAI-PAGEAUTH/full-checklist https://www.w3.org/WAI/test-evaluate/preliminary/*

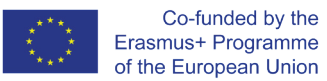

Relativamente alle linee guida suggerite dall'**Iniziativa sull'accessibilità del Web** del consorzio W3C, segue un elenco di facile lettura delle precauzioni adottate per **garantire gli standard di accessibilità**:

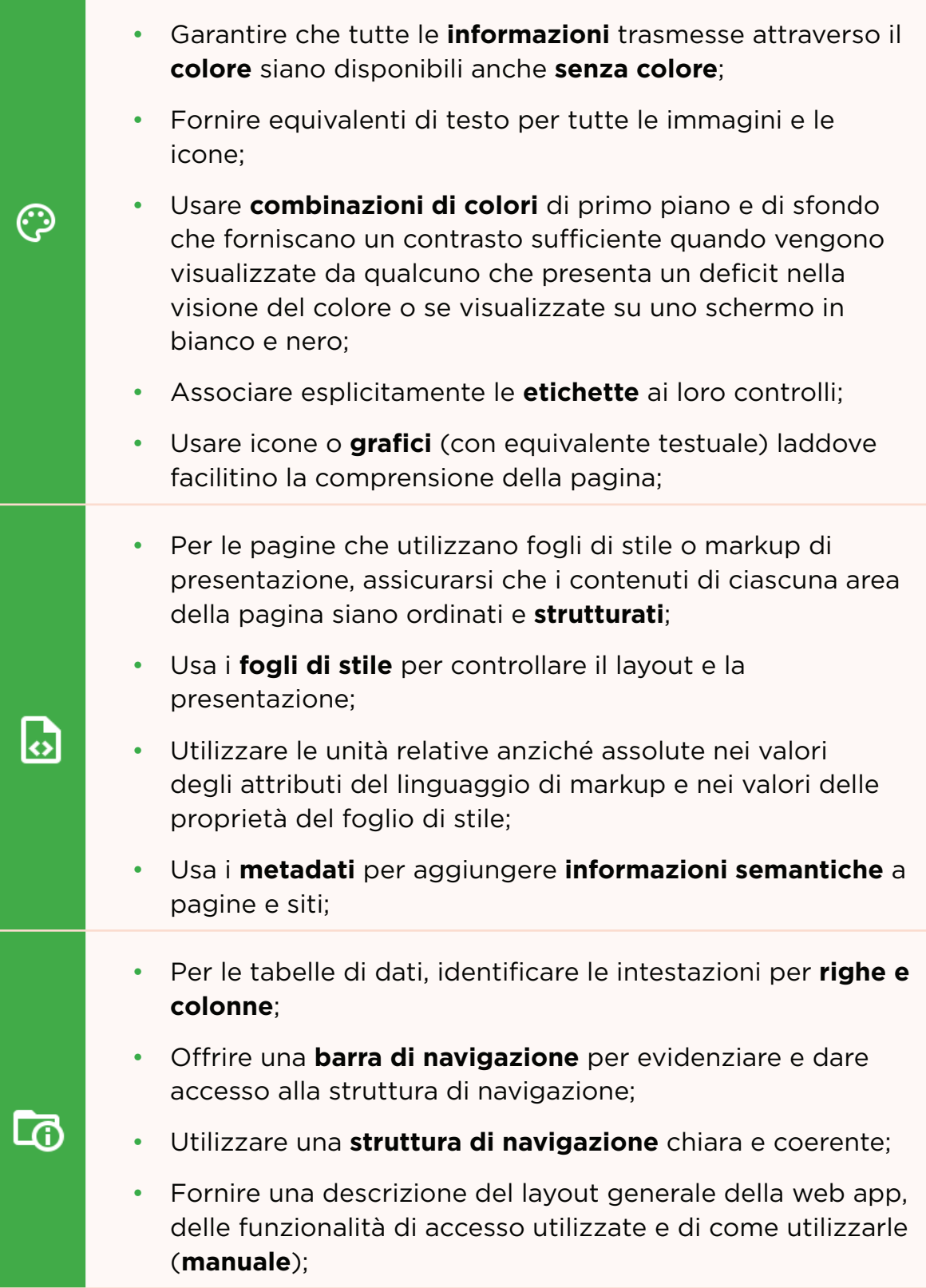

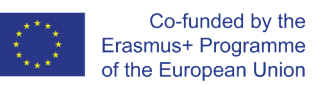

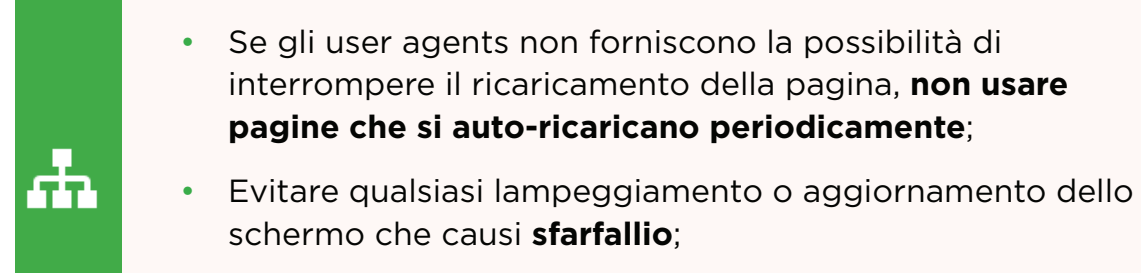

• **Non far apparire pop-up** o altre finestre e non modificare la finestra corrente senza informare l'utente.

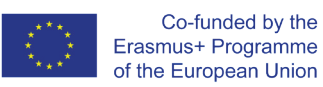

**HILLING** 

# **8. Privacy e protezione dei dati**

I **dati personali** raccolti dalla web app sono quelli che hai fornito durante la **fase di registrazione** e dopo aver compilato la **sezione Profilo**. Qui una lista per ricapitolare:

- il tuo nome e cognome
- il tuo indirizzo e-mail (obbligatorio per registrarsi a Social Books Creator)
- il tuo indirizzo
- il tuo avatar
- la scuola/organizzazione a cui appartieni o che frequenti
- il linguaggio selezionato

Altri dati riguardano le **preferenze** espresse riguardo alla ricezione di e-mail e notifiche e l'Id token del **servizio di messaggistica in cloud**.

Tutti questi dati sono **scaricabili** nell'area Sicurezza e privacy della sezione Profilo; puoi scegliere tra tre **tipi di file**:.json, .pdf, .csv.

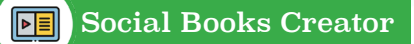

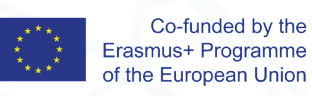

Questo manuale e la web app SBC sono stati prodotti nell'ambito del progetto "All-Inclusive School" (2018-1-IT02-KA201-048385), co-finanziato da Programma Erasmus+ Programme dell'Unione Europea.

**Data di pubblicazione:** Settembre 2020

#### **Coordinatore dell'output:**

Archilabò Società Cooperativa Sociale (IT)

#### **Partner:**

Irecoop Emilia-Romagna Soc. Coop. (IT) Istituto Tecnico Statale "Ignazio Calvi" (IT) Inspectoratul Scolar Judetean Vaslui (RO) Centrul Judetean De Resurse Si Asistenta Educationala Vaslui (RO) Huerta Santa Ana S.Coop.And. (ES) Landkreis Kassel (DE) University College Leuven-Limburg (BE)

## **24**

#### **Disclaimer**:

Il supporto della Commissione Europea per la produzione di questa pubblicazione non costituisce un'approvazione dei contenuti che riflettono solo le opinioni degli autori e la Commissione non può essere ritenuta responsabile per qualsiasi uso che possa essere fatto delle informazioni in essa contenute.

### **Copyright**:

Questo lavoro è concesso in licenza in base alla Licenza internazionale Attribution-NonCommercial-NoDerivatives 4.0 di Creative Commons.

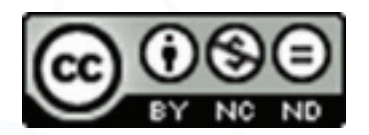